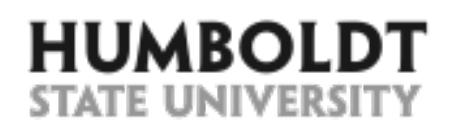

# Creating an Event 25Live Guide

First, open Firefox or Chrome web browser and navigate to 25Live at: https://25live.collegenet.com/humboldt. Log in using your HSU credentials.

## Creating an Event

To create a new event begin by selecting the **Create an Event** button.

**INSTRUCTIONS SCREENSHOT**

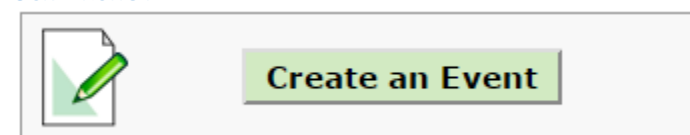

## A new **Untitled** event tab will open.

Fields required to complete the reservation are labeled by a red asterisk  $(*)$ .

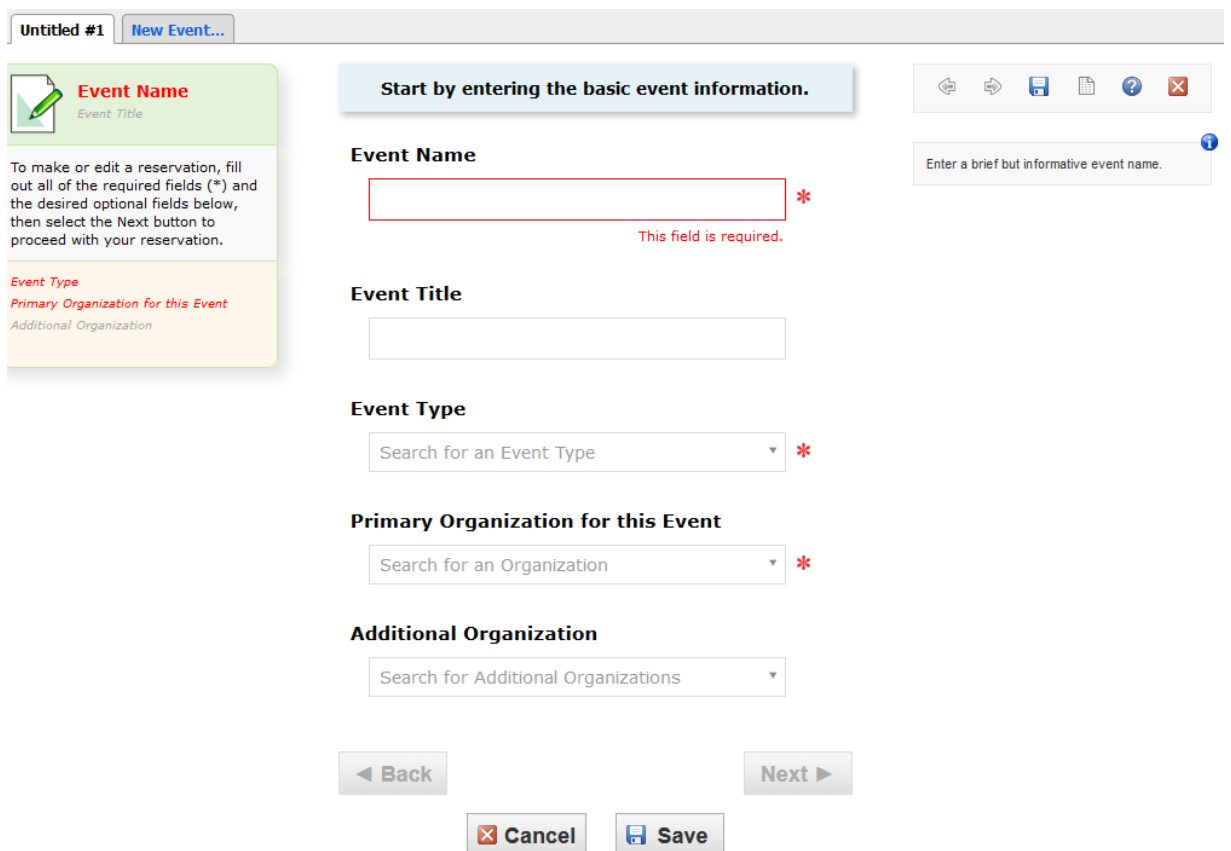

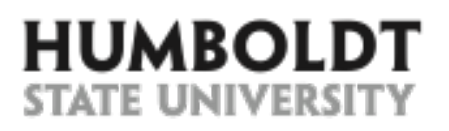

*25Live Guide How to create an event?*

Notice that as you enter event information, the left hand side column displays the summary of the information entered. It also serves as a navigation shortcut - you can get to any field by clicking directly on it in this column.

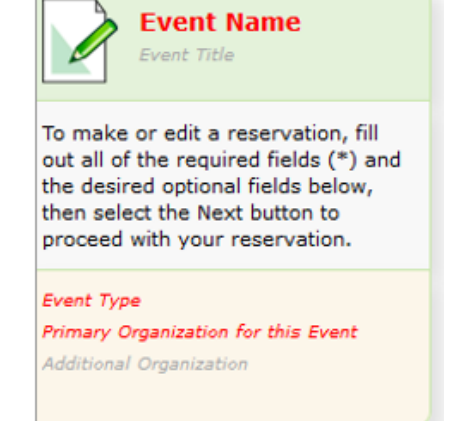

To the right of every field you fill out, you will notice helpful tips and information on what to enter in the field.

Begin entering the following information about the reservation:

- 1. Enter the **Event Name**. This field is limited to 40 characters. Make sure that the even name you enter is informative and easy to find later.
- 2. Enter the **Event Title**. This field allows up to 120 characters. Use it to enter additional information about the event, e.g. name of the event series this event is a part of, title of the movie a club is watching, title of the talk, or name of the interviewed candidate.

#### **Primary Organization for this Event**

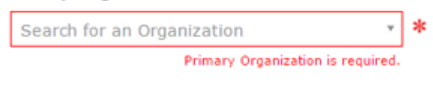

Start typing the name of the primary organization Start splang the name of the primary organization<br>requesting this event, then select the correct<br>organization from the list below. CHOOSE AN<br>ORGANIZATION WITHOUT NUMBERS. Email<br>r25class@humboldt.edu if the requesting organ not available

 $\checkmark$ 

A

## **Event Name**

**Bella's Test Event** 

#### **AVOID:**

- Typos
- Names like: "Department Meeting" or "Club Meeting"

**TIP:** If this event is sent to the campus Events Calendar, this field will be shown as the main event name.

## **Fvent Title**

Testing 25Live for Training Purposes

## **AVOID:**

- Typos
- Entering requestor's name or phone number

**TIP:** If this event is sent to the campus Events Calendar, this field will be **visible to all viewers.** 

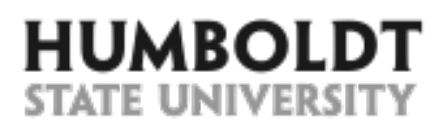

- 3. Select the most appropriate **Event Type**. This field value **cannot** be changed after the reservation is saved, so make sure to select the most appropriate event type.
- 4. Select the office or club organizing this event. If you cannot find the desired organization, email bella@humboldt.edu to ask to have the organization added.

# **Event Type**

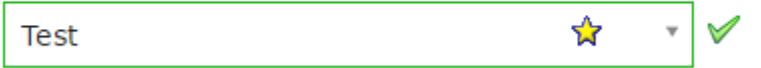

**TIP:** If this event is sent to the campus Events Calendar, this field will be **visible to all viewers.** 

**TIP:** If this is an event type you schedule frequently, you can make it your "favorite" by clicking on the star next to it.

# **Primary Organization for this Event**

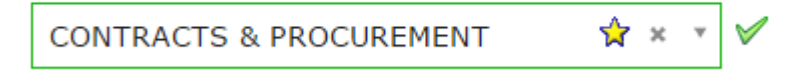

## **AVOID:**

- Selecting the generic "On Campus Organization"
- Selecting organizations with numbers in their name, such as 254-ENGL (these are used ONLY for classes imported to 25Live from Student Center).

**TIP:** If this event is sent to the campus Events Calendar, this field will be **visible to all viewers.** 

**TIP:** You can make this organization your "favorite" by clicking on the star next to it.

- 5. If appropriate, in the **Additional Organization** section, select an additional office or club involved in putting on this event.
- 6. Select the **Next** button at the bottom of the page to advance to the next screen.

# **Additional Organization(s)**

**E** Back

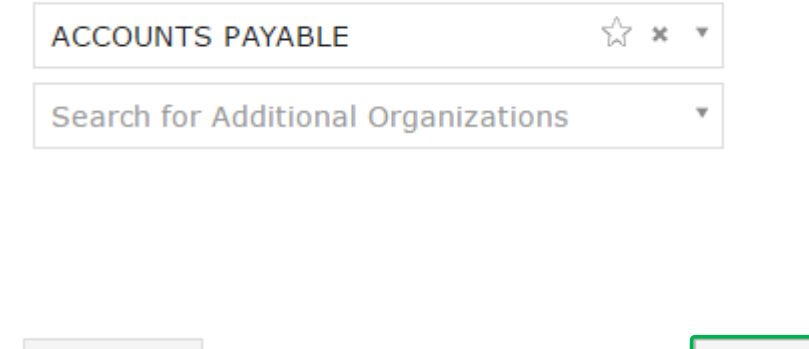

**H** Save

**X** Cancel

Next I

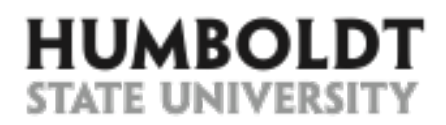

7. In the **Expected Head Expected Head Count Count** field, enter a realistic expected 8 number of event attendees. ○ I Don't Know

> **TIP:** The value entered in this field drives the size of the rooms you will see on the following pages. It is also included in room utilization reports so it is beneficial to enter an accurate number of attendees.

- 8. In the **Event Description** field, enter the details of event such as a list of presenters, description of festivities, conference schedules, play synopsis. This field is HTML enabled so you can format it to make it look more interesting.
- 9. Next, select the **Next** button at the bottom of the page to advance to the next screen.

# **Event Description**

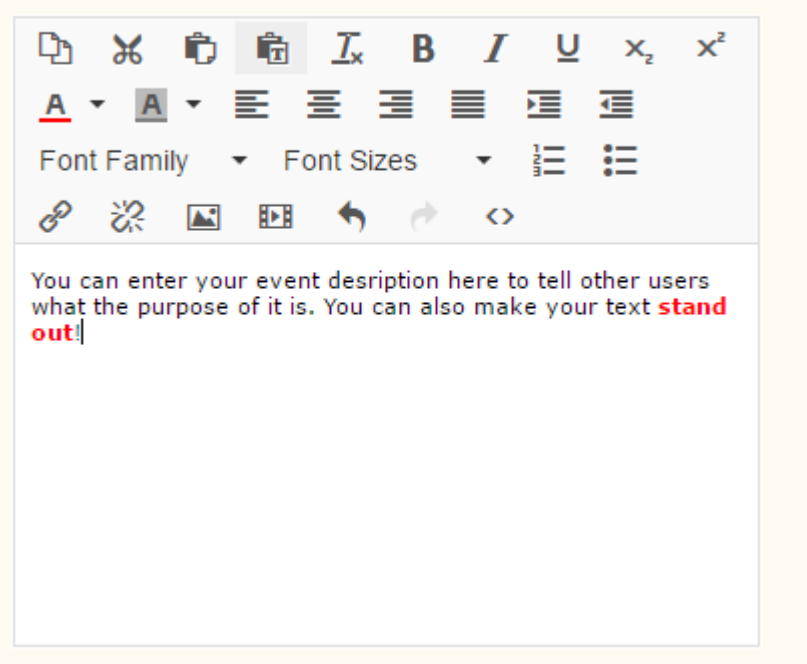

#### **AVOID:**

- Typos
- Entering organizer's name or contact information

**TIP:** If this event is sent to the campus Events Calendar, this field will be **visible to all viewers.** 

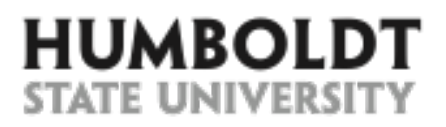

10. In this a repeating **event?** Select the appropriate answer.

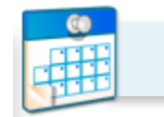

## Is this a repeating event?

## **No**

This event happens only once.

Any other related events are separate and distinct.

## **Yes**

This event occurs multiple times.

It repeats daily, weekly, monthly, or irregularly (ad hoc).

**TIP:** 25 Live allows you to schedule multiple days of recurring events all in one reservation as long as all occurrences take place at the same time.

11. Using the calendar icon select the first (or only) day of the event. Select the **Event Start** and **Event End times from** the corresponding drop-down menus.

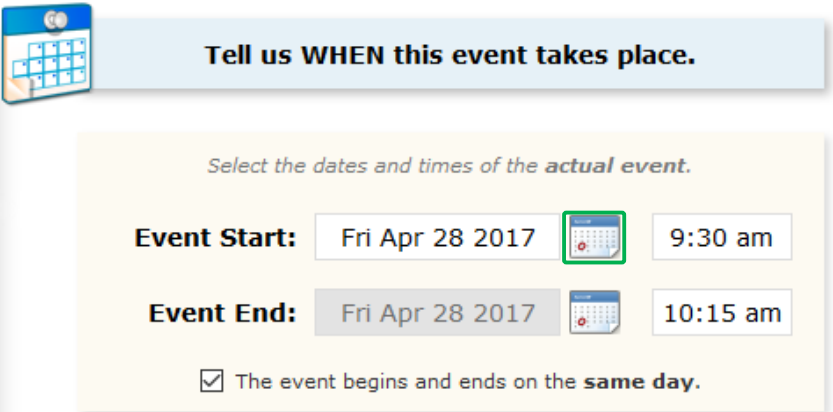

## **AVOID:**

- Unchecking the checkbox next to the "The event begins and ends on the same day" text.

**TIP:** You can also highlight and delete the start/end time and enter custom time, e.g. 10:15 or 20:15. To speed up the data entry process, you may use the 4-digit military time format, e.g. 0845 (8:45 AM) or 1530 (3:30 PM).

**TIP:** If this event is sent to the campus Events Calendar, this is the time **that will be visible to all viewers.** 

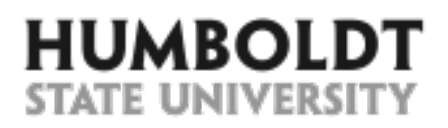

#### 12. **OPTIONAL:** If the

event requires Setup **Time**, select the **Yes** radio button and enter the amount of time you need to reserve **before** the event.

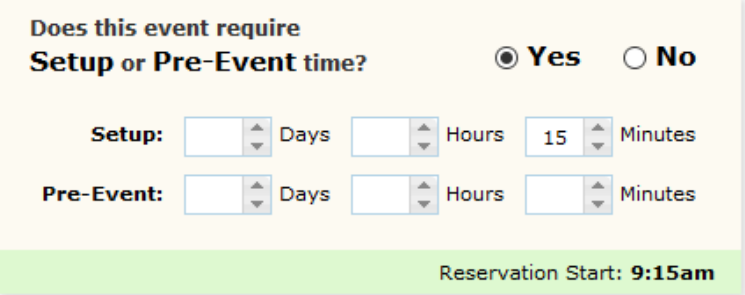

**TIP:** Note that the new Reservation Start time will appear on the green bar below the setup time.

**TIP:** If this event is sent to the campus Events Calendar, the setup time will NOT be visible to viewers; however, the room will be blocked from other reservations during the setup.

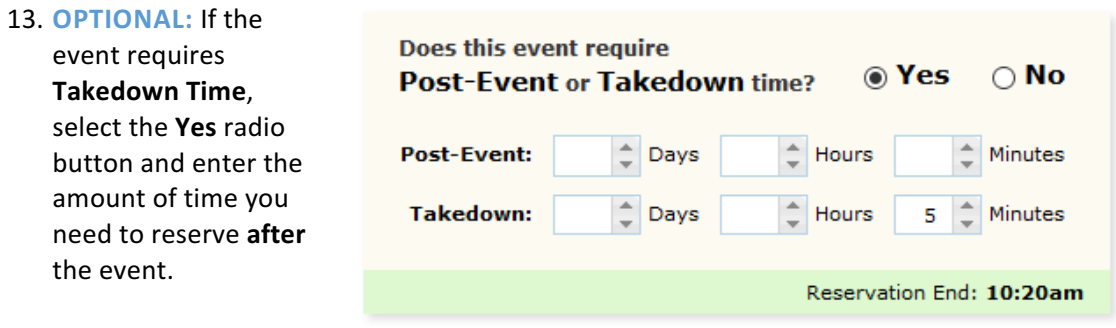

**TIP:** Note that the new Reservation End time will appear on the green bar below the takedown time.

**TIP:** If this event is sent to the campus Events Calendar, the takedown **time will NOT be visible to viewers**; however, the room will be blocked from other reservations during the takedown.

14. Notice that the Event **Duration** and the total **Reservation Duration** (setup time+event time+ takedown time) are calculated for your convenience in the right hand column.

15. Next, select the **Next** button.

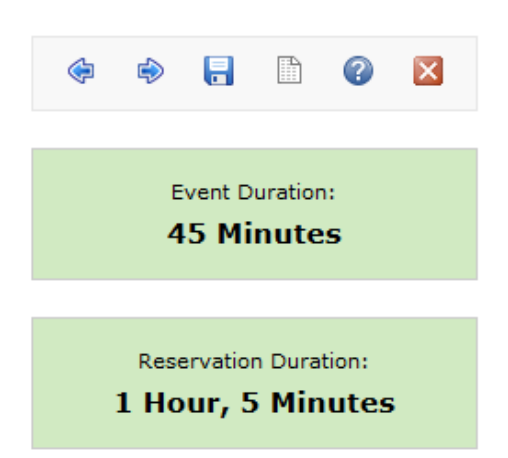

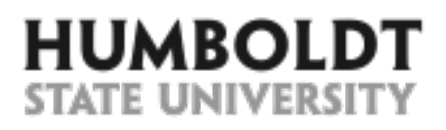

options:

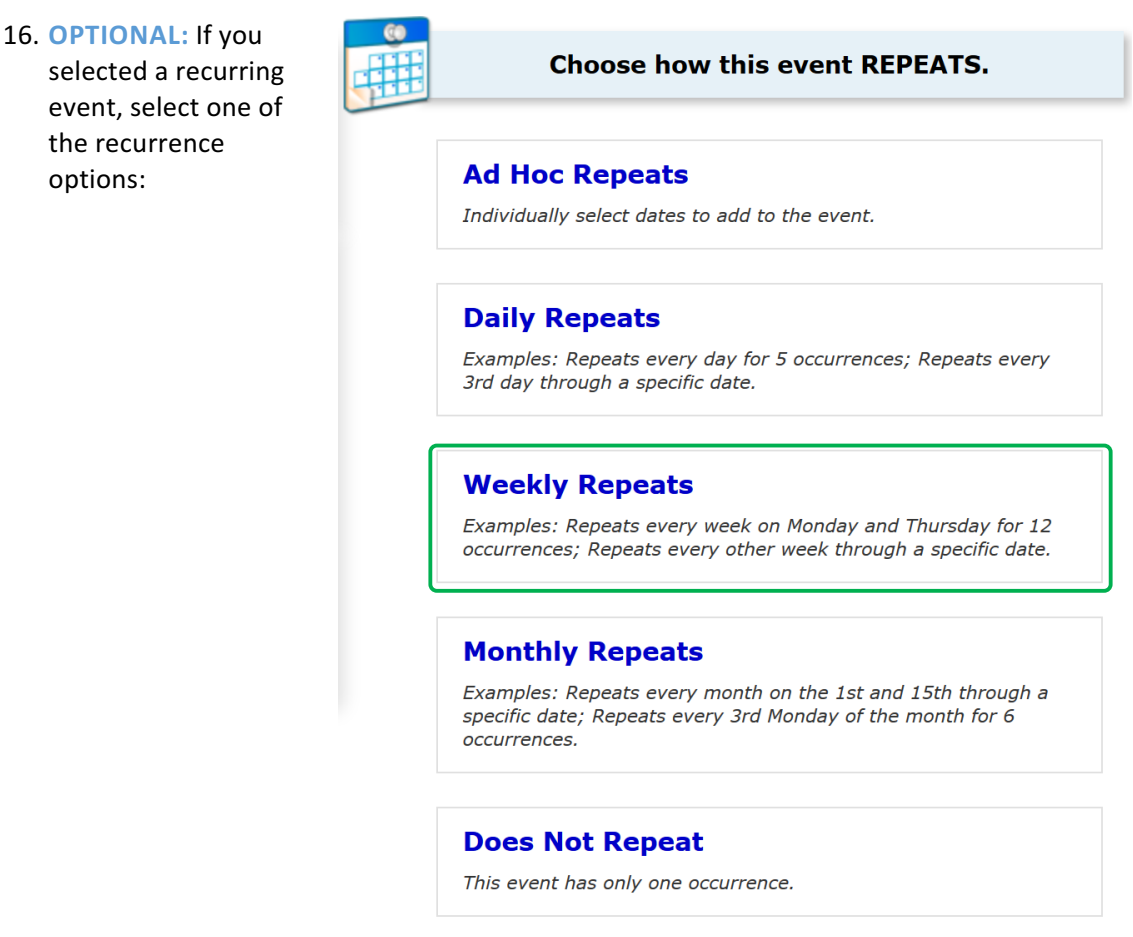

**TIP:** If you accidentally chose a recurring event, you can also change back to a one-time event by clicking on the Does Not Repeat option at the bottom of the page.

17. **OPTIONAL:** You can now select the frequency, number of repeats or the end date for the series of events.

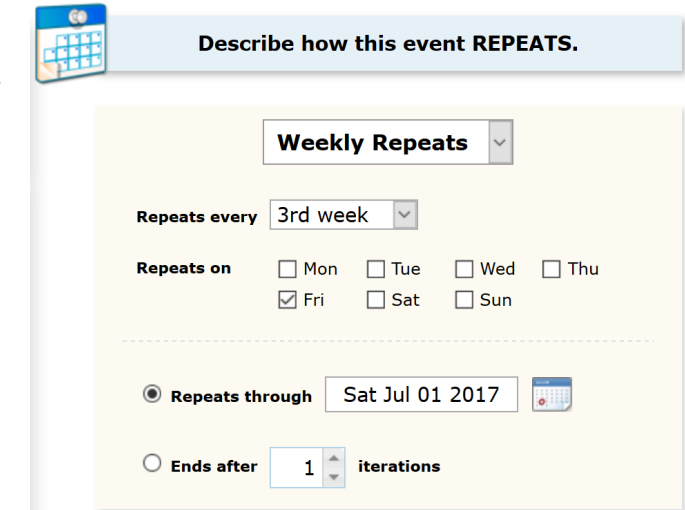

**TIP:** Notice that as you change the repeat parameters, the individual dates of event occurrences appear below (next page).

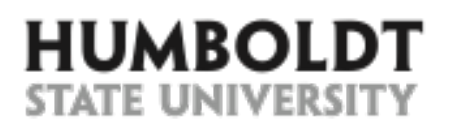

- 18. Make sure that you see all of the expected event dates.
- 19. Next, select the **Next** button at the bottom of the page to advance to the next screen.

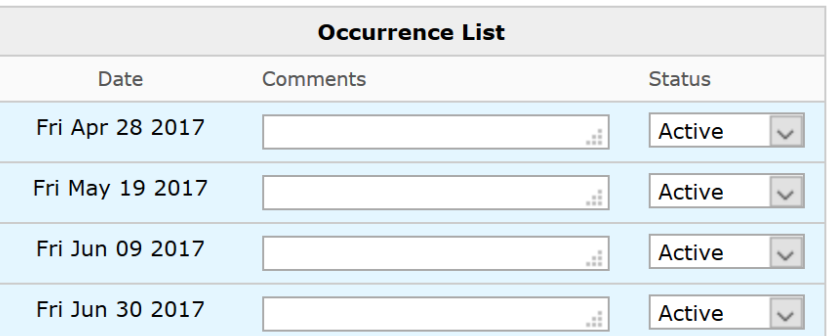

**TIP:** If you need to exclude or cancel an occurrence, use the **Status** dropdown menu and select the **Cancelled** status.

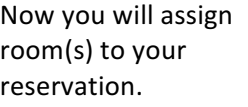

- 20. If you have Starred **Locations**, 25Live will check the availability of these rooms first.
- 21. To add the room to the reservation click on it in the search results.

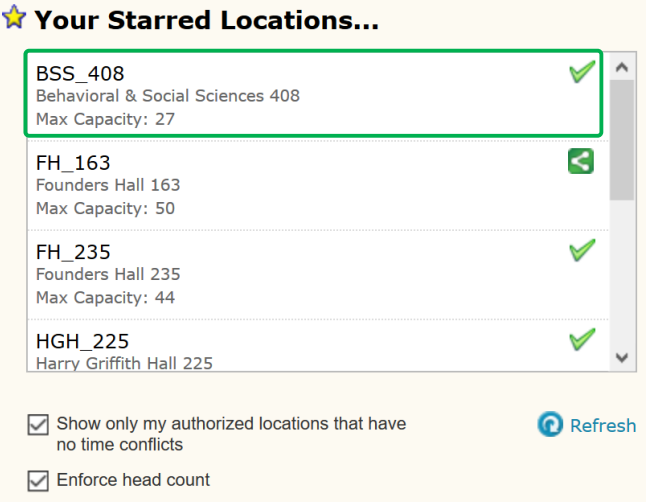

**TIP:** Keep the checkboxes below the locations checked to avoid seeing spaces with conflict or spaces that are too small.

**TIP:** Click on the **Refresh** link to update the list of available rooms.

**TIP:** Select ONLY the locations with a green checkmark to the right of their name.

**TIP:** Do NOT select locations with a link icon **that** to the right of their name as this will overbook the room.

**TIP:** You can add multiple rooms to the reservation if necessary.

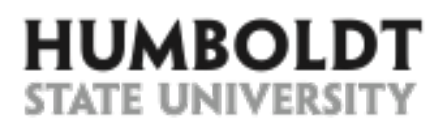

22. **OPTIONAL:** You can also search for a specific location by selecting the **Search by Location Name** option and entering the building (Nelson or NHE), room number (102), or room name (Goodwin).

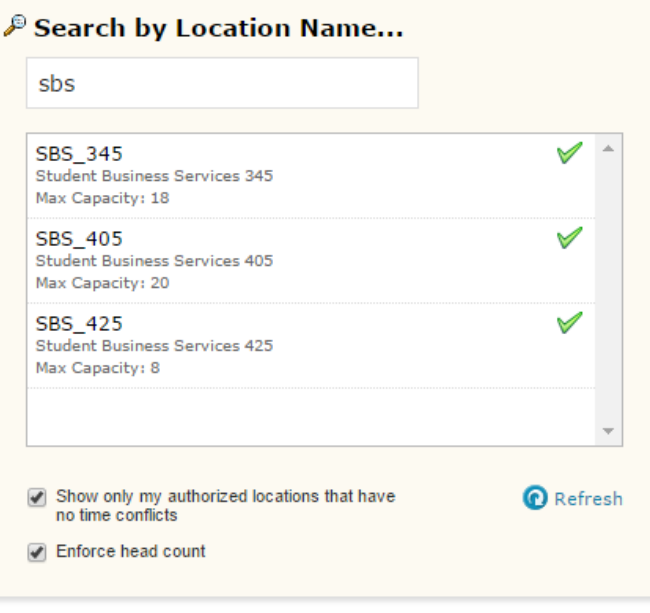

**TIP:** Keep the checkboxes below the locations checked to avoid seeing spaces with conflict or spaces that are too small.

**TIP:** Click on the **Refresh** link to update the list of available rooms.

**TIP:** Select ONLY the locations with a green checkmark to the right of their name.

**TIP:** Do NOT select locations with a link icon to the right of their name as this will overbook the room.

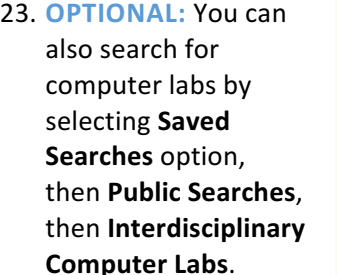

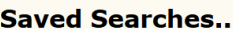

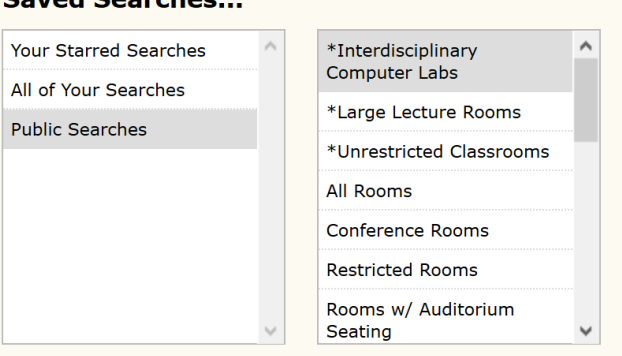

**TIP:** Keep the checkboxes below the locations checked to avoid seeing spaces with conflict or spaces that are too small.

**TIP:** Click on the **Refresh** link to update the list of available rooms.

**TIP:** Select ONLY the locations with a green checkmark to the right of their name.

**TIP:** Do NOT select locations with a link icon **the latter of the the right of their** name as this will overbook the room.

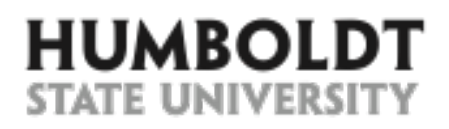

- 24. Make sure that you see the desired room in the right hand side column of the page, under the **Selected Locations** heading.
- 25. After you have added the desired  $location(s)$  to the reservation, select the **Next** button at the bottom of the page to advance to the next screen.

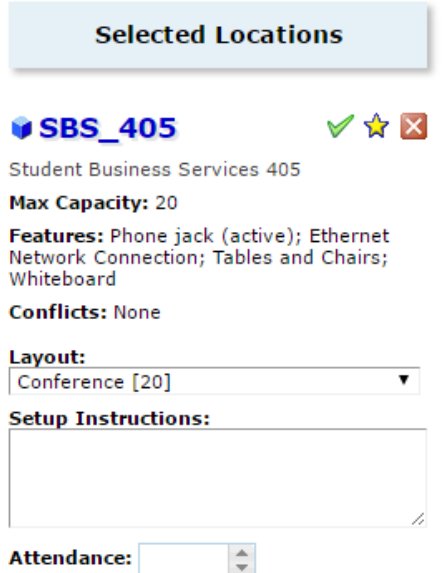

**TIP:** If a room can be setup in various ways, you can select the requested setup from the Layout drop-down menu.

**TIP:** You can also add special **Setup Instructions** for the room if desired.

TIP: If you would like to remove the room from the reservation, use the red X icon  $\times$  to the right of the room name.

**TIP:** You can make this location your "favorite" by clicking on the star next to it  $-$  this will speed up your request process in the future.

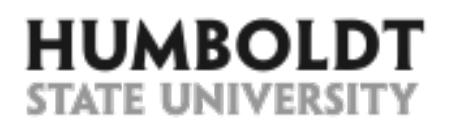

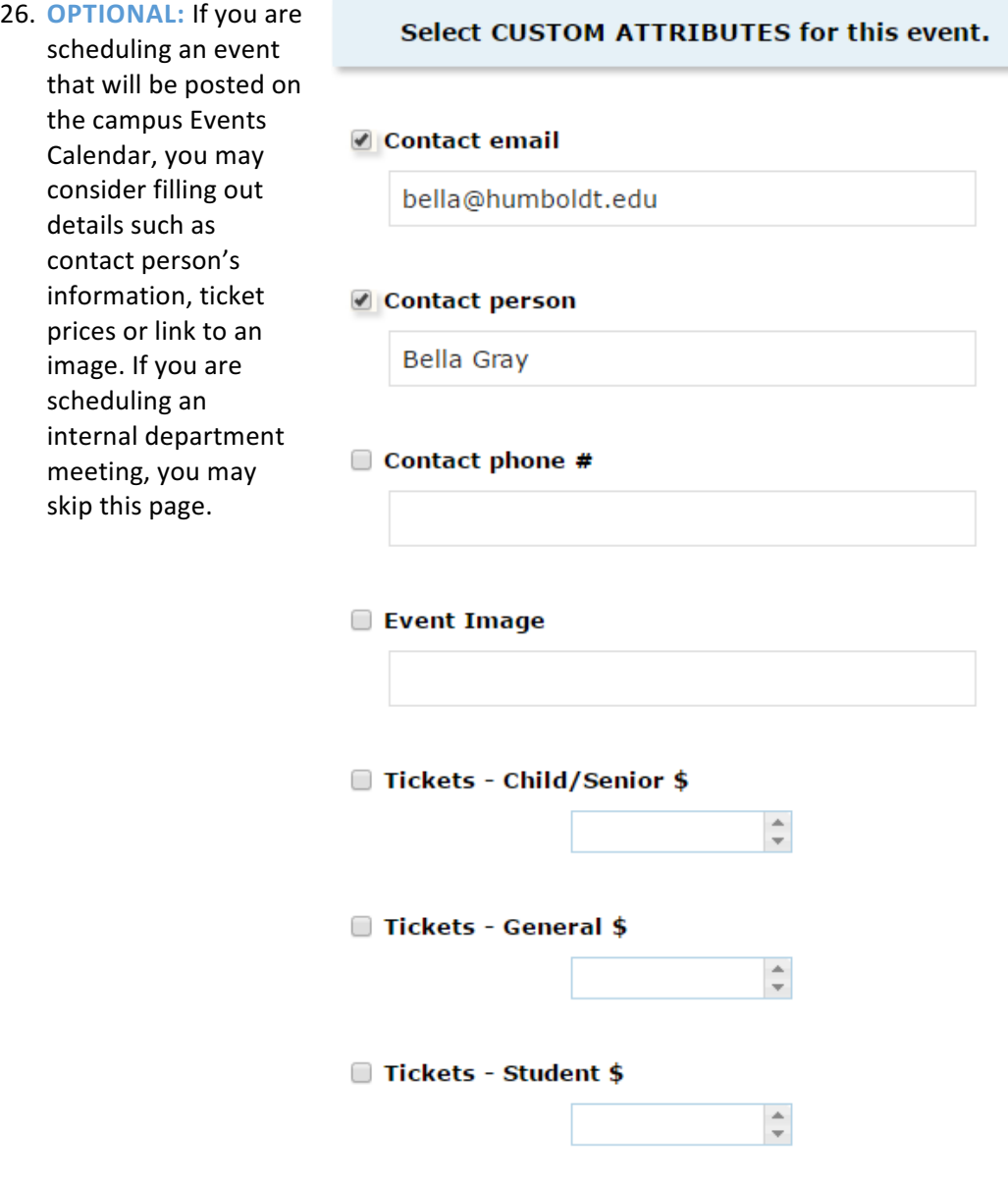

■ To purchase tickets

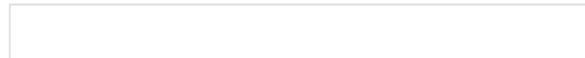

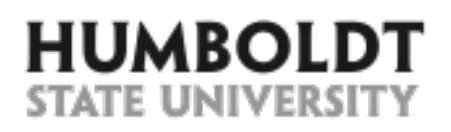

- 27. If you are reserving a room owned by another department, the name of that department' scheduler may appear in the **Scheduler** field.
- 28. In the **Requestor** field, select the name of the person requesting the reservation. If the person cannot be found, you will enter their name in the **Comments** field later.
- 29. Select the **Next** button.

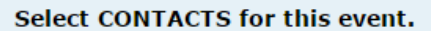

#### **Scheduler**

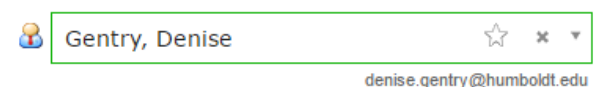

## **Requestor**

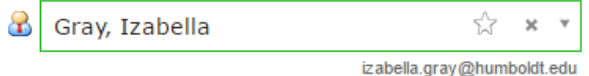

**TIP:** Do not select user names with a middle initial  $X -$  these are designated for deletion and should not be associated with any reservations.

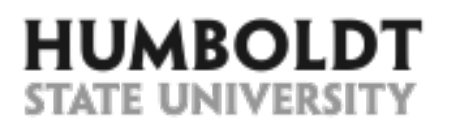

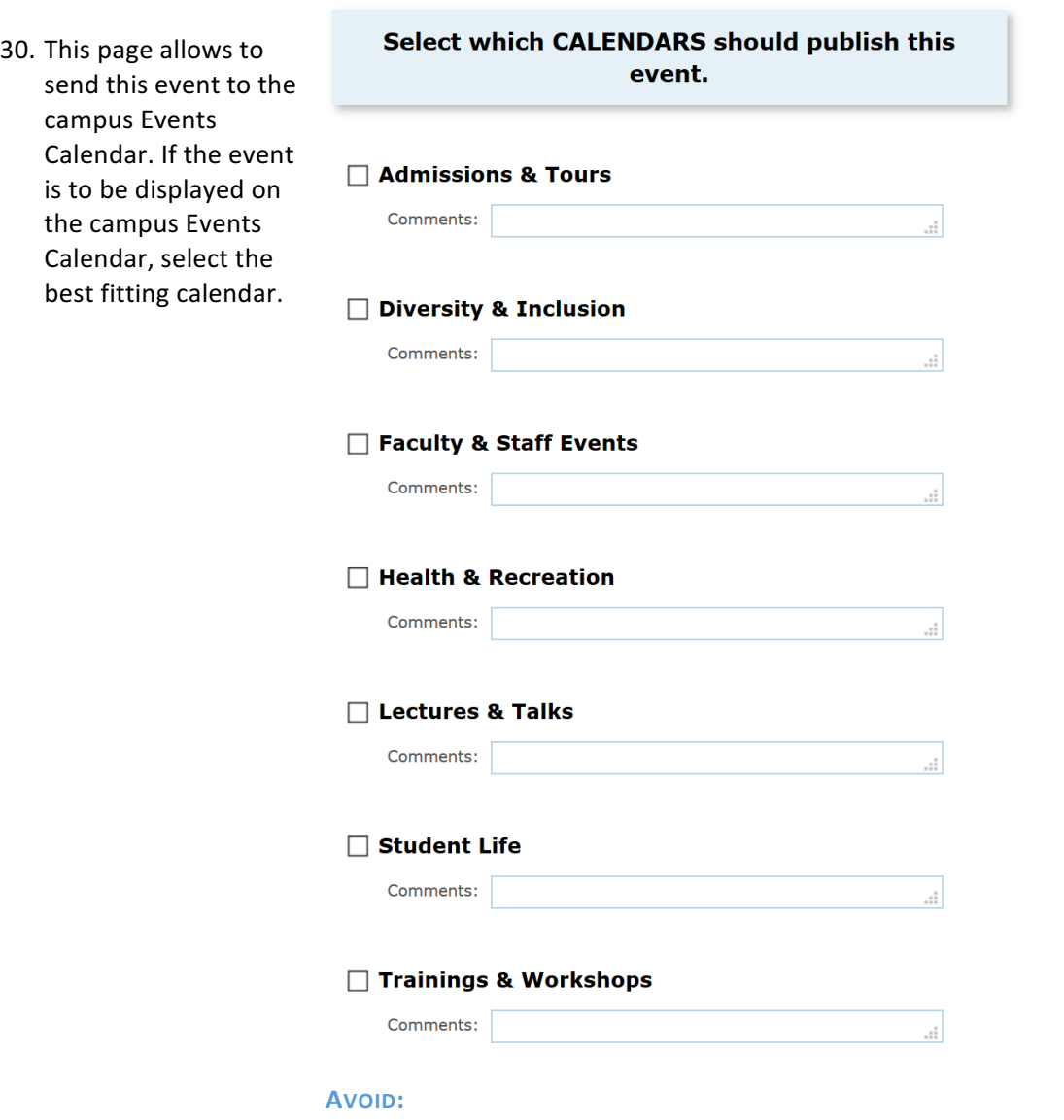

- Selecting multiple calendars unless absolutely necessary. Use the "less is more" principle.

Adding Comments for any of the calendars - they don't appear anywhere.

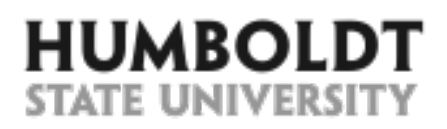

- 31. Information entered into the **Comments** field is visible to all 25Live schedulers and users. Here, you can enter information that may be useful to other schedulers, such as the name of the Requestor (if the Requestor could not be found on the Contacts page), Class contract number, initials of the person who made the reservation, etc.
- 32. Select the **Event State** for your reservation. If an additional approval is required, select the **Tentative** state, otherwise select **Confirmed** state.

## **Add additional COMMENTS and NOTES for this** event.

#### **Comments**

These notes ARE visible to everyone.

If you couldn't find the name of the user in the Requestor field you may enter it here.

**TIP:** If this event is sent to the campus Events Calendar, the **information entered in this filed will NOT be visible to viewers.** 

## Verify or change the EVENT STATE.

## **Draft**

Your Location and Resource selections will be saved as preferences until this event is changed from its Draft state.

## **Tentative**

The event is scheduled, but is awaiting Confirmation from its Scheduler.

## $\blacksquare$  Confirmed

The event is scheduled and confirmed.

**TIP:** The Draft event state is not used at this time.

33. You have completed all the steps to reserve a room. Click on the **Save** button.

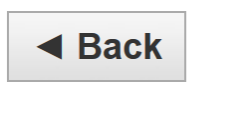

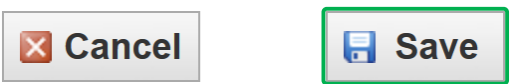

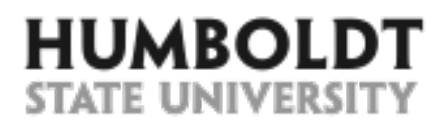

- 34. After you save the event, make sure that you see a message confirming successful event creation.
- 35. More importantly, note the message that lets you know that the room reservation is pending approval.

This event has been successfully created. You will receive a confirmation from Room Reservations once your room request is approved.

**Here's Some Information About Your Event** 

Location Requests Pending Approval Location 'SBS\_405' requested for Apr 28 2017.

*For questions regarding 25Live contact Bella at ext. 5788 or at bella@humboldt.edu.*